# Accounting Exports

#### Important Note About LightSpeed's Accounting Exports

It is important that you understand what LightSpeed is exporting to your accounting package, whether it is MYOB or QuickBooks. LightSpeed exports transactions (invoices, payments, purchases, inventory adjustments) to the General Ledger (GL) of MYOB/QuickBooks as general journal entries.

This means that the export debits and credits the GL accounts that you have linked in LightSpeed to Products/Payment Methods/Taxes appropriately as per your transactions. It does not export customer data or update customer accounts in these accounting packages, nor should you be maintaining customer accounts in these accounting packages. Your Accounts Receivable should be managed in LightSpeed.

Accounts Payable is handled in your accounting package and so LightSpeed exports more detailed journal entries of your purchases (Supplier Invoices), including your supplier list.

# Introduction

LightSpeed can export accounting data to

- a) MYOB as journal entries
- b) QuickBooks Accounts (MYOB as sold in Canada) as journal entries
- c) QuickBooks for Mac as Journal Entries (format of IIF files)

Before using the Export to MYOB or Export to QuickBooks tools found in the Tools menu, you will need to set up LightSpeed with your GL account information by following the steps below.

# Setup

*Import Your GL Accounts into LightSpeed* a) Export your GL accounts from MYOB or QuickBooks.

In MYOB, go to File|Export Data|Accounts|Account Information. Be sure that the default settings for the export are "Tab-delimited" for the file format, and "Header Record" for the first record. Click Continue. In the Export Data window that appears, click "Match All", and then "Export". Name and save the file.

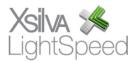

| Export File Format: | Tab-delimited | ÷ |
|---------------------|---------------|---|
| First Record is:    | Header Record | ; |

In Quickbooks, the option is found at File|Export|List to IIF File...|Chart of Accounts. The settings are automatic.

b) Open the GL Accounts Setup in LightSpeed in Tools|Setup and import the file you exported using the button that corresponds with the software you are using (Quickbooks or MYOB). The account names, account numbers, and account types will be recognized automatically.

c) Select GL accounts for Accounts Receivable and Accounts Payable in the Linking section.

**Note:** In Quickbooks, you have to choose between using account names or account numbers.

| Quickbooks                  | •          | Export Using Account Names<br>Export Using Account Numbers |
|-----------------------------|------------|------------------------------------------------------------|
| Name                        | Num        |                                                            |
| Cash – Republic Bank        | 11102      | Bank                                                       |
| Petty Cash                  | 11106      | Other Asset                                                |
| Cash In Drawer              | 11110      | Other Asset                                                |
| Undeposited Funds           | 11160      | Bank                                                       |
| Electronic Clearing Account | 11190      | Bank                                                       |
| Payroll Checking Account    | 11200      | Bank                                                       |
| Accounts Receivable         | 12102      | Accounts Receivable                                        |
| Undeposited Funds           | 16102      | Other Asset                                                |
| nventory                    | 16104      | Other Asset                                                |
| Parts Inventory             | 16105      | Other Asset                                                |
| A/R MacTown Softworks       | 16108      | Other Asset                                                |
| Import Quickbooks GL        | Import MYC | Delete New                                                 |
| Transaction                 |            | Account                                                    |
| Accounts Receivable         |            | Parts Inventory (16105)                                    |
| Accounts Payable            |            | Cash – Republic Bank (11102) 🛛 🔻                           |

Setup Your Tax Accounts

a) Open Tools|Setup|Taxes

b) Select a Collected GL Acct and (if applicable) a Paid GL Acct for the taxes you have configured. **Note**: If your region calculates taxes with each product line item in regards to Purchases, check the checkbox marked (2) for that tax.

Setup your Payment Method Accounts a) Open Tools|Setup|Payment Method

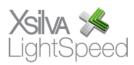

b) Select a GL account for each Payment Method.

# Setup your Products

a) Set the GL Accounts (Income, Inventory/Asset, Expense/COGS) for each Product in the Product Window (GL Tab), or by batch using Set Product Info found in the Tools menu. You can use the Defaults tab in the GL Accounts Setup window to automatically assign GL Accounts when a new Product is created.

b) For Labor, only set an Income account and leave the Inventory/Asset and Expense/COGS accounts empty.

c) To ensure that the GL accounts for your Products are set correctly, run the GL reports in the Troubleshooting section of the Reporting window, found in the Tools menu.

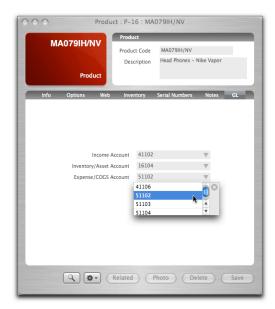

# Posting

Before Invoices, Payments, or Supplier Invoices (aka Purchases) can be exported, they must be Posted. Effectively, Posting means finalizing a document so that it can no longer be edited. It is important to note that Invoices and Payments are Posted separately.

There are two circumstances in which Invoices may be Posted. If you do not have terms with any of your Customers, and each Invoice is paid at the time of the transaction, you can check the "Post Invoices When Paid" option in the Company setup panel to have Invoices post when paid. If you do accept credit terms with your Customers, and you accept payments to Invoices after the transaction has been completed, you can Post all your Invoices, Payments, and Supplier Invoices over a specified date range.

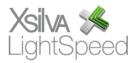

|        |                              | Post B     | y Date       | 2                   |            |
|--------|------------------------------|------------|--------------|---------------------|------------|
| Post I | By Date                      |            |              |                     |            |
| From   | <ul> <li>Jul 2006</li> </ul> | 5 <b>•</b> | То           | Jul 2               |            |
|        | SMTW                         | TFS        |              | SMT                 | WTFS       |
|        |                              | 1          |              |                     | 1          |
|        | 2 3 4 5                      | 678        |              | 2 3 4               | 5 6 7 8    |
|        | 9 10 11 12 1                 | 3 14 15    |              | 9 10 11 1           | 2 13 14 15 |
|        | 16 17 18 19 2                | 0 21 22    |              | 16 17 18 1          | 9 20 21 22 |
|        | 23 24 25 26 2                | 7 28 29    |              | 23 24 25 2          | 6 27 28 29 |
|        | 30 31                        |            |              | 30 31               |            |
| 8      | 23 24 25 26 2                | 7 28 29    | ayments<br>( | 23 24 25 2<br>30 31 |            |

To Post your Invoices, Payments, and Supplier Invoices, choose the Post By Date option of the Edit menu. To Unpost an Invoice, open the Invoice and choose "Unpost Invoice" from the Edit menu.

# Exporting To MYOB

Export to MYOB Window

a) Choose the Export to MYOB option in the Tools menu of LightSpeed

b) First select which accounting package you are exporting to: MYOB AccountEdge or Quickbooks Accounts.

c) Select the date range for your export.

d) Select Invoices, Payments, Purchases, and/or Inventory Adjustments and click Export. Details on each export are found below.

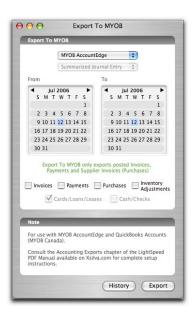

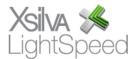

# Exporting Invoices

First, you must select which type of journal entry you prefer to export: Detailed Journal Entry or Summarized Journal Entry.

# Detailed Journal Entry

Each Invoice is exported as a separate transaction. It is VERY IMPORTANT to understand that the Invoices are NOT imported into MYOB as Invoices but as journal entries that debit or credit the appropriate GL account in MYOB.

If you look at the export file, each entry will have a common journal entry number generated by LightSpeed, the date of the journal entry (not the Invoice date), a memo containing the original Invoice ID, the GL account number, and the debit or credit amount.

# Summarized Journal Entry

All Invoices are exported as a single transaction. If you look at the export file, each entry will have a journal entry number generated by LightSpeed, the date of the journal entry, the GL account number, and the debit or credit amount.

Both export files have the same structure. The first line of each transaction is the Accounts Receivable account, followed by the Income, Tax, COGS, and Inventory accounts. The number of lines for each transaction will depend on how your GL accounts are set up in LightSpeed. If all products use the same Income account, you will only see one line for Income, etc.

When you export Invoices, you will be asked to save 2 files. One is **Sales Journal Export**, which is the file you will import into MYOB. You will also export a detail file, named **Sales Journal Detail**, where you will find a list of all the exported invoices including the Invoice ID, Date, Customer Name, Subtotal, Taxes (Collected Tax Accounts) and Total of each Invoice. This detail file will not be imported into MYOB, and is simply for your reference. **Note**: You can modify the name of these export files when you save them to reflect the date for easier organization of your documents, if you prefer.

# Exporting Payments

Each Payment is exported as a separate transaction (a block of 2 lines in the file) but exported together as one single journal entry. If you look at the export file, named **Payment Journal Export**, the first line is for the Accounts Receivable account and the second line is for the Payment Method account. Every line will have the same journal entry number generated by LightSpeed and the same journal entry date. Each transaction will have a memo containing the Invoice ID and the date, the GL account number and the debit or credit amount. Again, you can append the default name of the export file to include the date for easier reference, if you prefer.

You have the choice of exporting credit cards and/or cash and checks.

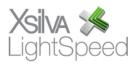

# Exporting Purchases

When you export your Supplier Invoices (Purchases) from LightSpeed into MYOB, you will be asked if you want to export your Suppliers. The first time, you must do this export, saved as **Suppliers MYOB Export**, and then import it into MYOB (in MYOB, go to File|Import Data|Cards|Vendor Cards). You will also be asked to save 2 files – one named **PO Miscellaneous Export**, which is the file you will import into MYOB (see "Importing to MYOB" below), and another named **PO Detail Export**, which is simply for your records. As above, the file name can be modified if you wish.

**Note**: LightSpeed is able to export multiple payables for the same PO. Each time you receive product on an existing PO, you create and save a new Supplier Invoice. This will allow you to import multiple Supplier Invoices into MYOB for each PO entered in LightSpeed.

Each transaction block in the export file corresponds to a Supplier Invoice. The number of lines depends on how the GL accounts for taxes (Collected and Paid) are set up in LightSpeed. The first line is for the Asset account and the others are for the Tax accounts. If you want the taxes (Paid) to be counted separate from the line items, you have to set up your GL accounts in Tax Setup accordingly. By default, the taxes are counted with the Asset account.

Example: In the US, taxes are counted in the Asset accounts while in Canada, some provinces count their Taxes separate from the line items.

If you look at the export file, you will find the Supplier, the PO ID, the PO Date, the GL account number, and the amount.

# Exporting Inventory Adjustments

Adjusting your Inventory negatively or positively will affect its value in your accounting software. Each adjustment you make must be exported along with your Supplier Invoices and Invoices as a credit or debit to your accounting package. The default name of this file **is Adjust Inventory Journal Export**, and may be edited to reflect the date range of the export.

# History

Clicking the History button will open the History drawer, which lists in reverse chronological order the exports to MYOB you have done. The information listed is the type of export, its ID, the date range of the export, the user who performed the export, and the date the export was performed. For each entry, there is also a checkbox you can select once the export has been performed successfully. Imports into MYOB should only be performed once.

# Importing To MYOB

*Invoices* a) Go to the Import Data feature under the File menu

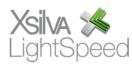

b) Choose General Journal Entries

c) Make sure the pull-down menus are set to "Tab Delimited" for Import File Format, and "Header Record" for First Record Is. Click Continue.

d) Choose the **Sales Journal Export** file you want to import.

e) Click "Match All", and then "Import".

# Payments

a) Go to the Import Data feature under the File menu

b) Choose General Journal Entries

c) Make sure the pull-down menus are set to "Tab Delimited" for Import File Format, and "Header Record" for First Record Is. Click Continue.

d) Choose the **Payment Journal Export** file you want to import.

e) Click "Match All", and then "Import".

# Purchases

**Important**: The first time you do a Purchases import, you must first import **the Suppliers MYOB Export** by choosing Import Data > Cards > Vendor Cards, and set your pull-down menus to "Reject Them" for Duplicate Records, and "Co./Last Name" for Identify Records By. Click "Match All", then "Import". **Note:** If you add Suppliers, you must re-do this step. Any existing Suppliers will be replaced by the current list.

a) Go to the Import Data feature under the File menu

b) Choose Purchases, and then Miscellaneous Purchases

c) Make sure the pull-down menus are set to "Tab Delimited" for Import File Format, and "Header Record" for First Record Is, and "Reject Them" for Duplicate Records. Click Continue.

d) Choose the **PO Miscellaneous Export** file you want to import.

e) Click "Match All", and then "Import".

# Inventory Adjustments

a) Go to the Import Data feature under the File menu

b) Choose General Journal Entries

c) Make sure the pull-down menus are set to "Tab Delimited" for Import File Format,

and "Header Record" for First Record Is. Click Continue.

d) Choose the Adjust Inventory Journal Export file you want to import.

e) Click "Match All", and then "Import".

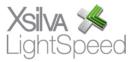

# **Exporting To Quickbooks**

a) Choose the Export to Quickbooks option in the Tools menu of LightSpeed b) First, click on the Account Setup button and select the Sales Tax Vendor for each tax you have set up. These vendors can be found in Quickbooks, and must be entered in LightSpeed exactly as they appear on the Vendor List in Quickbooks. Click the Save button to save your account settings. Click the Export Setup button to return to the main window.

c) Select the date range for your export.

d) Select Invoices, Payments, Purchases, and/or Inventory Adjustments, and click Export.

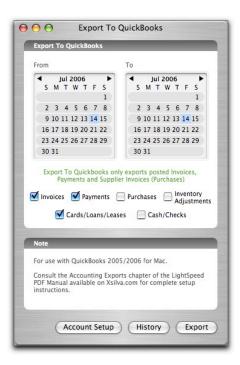

# Exporting Invoices

When you export Invoices, you will be asked to save 2 different files. The first, named **Sales Journal Export**, is the file you will import into Quickbooks. You will also export a detail file, named **Sales Journal Detail**, where you will find a list of all the exported invoices including the Invoice ID, Date, Customer Name, Subtotal, Taxes (Collected Tax Accounts) and Total of each Invoice. **Note**: Rather than exporting individual invoices and unique Customer Names for each invoice, LightSpeed exports a single summarized Journal Entry with "LightSpeed Export Customer" tagged as the Customer in Accounts Receivable. This Customer tag is a requirement in Quickbooks.

**Note**: You can modify the name of these export files when you save them to reflect the date for easier organization of your documents, if you prefer.

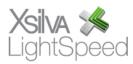

# Exporting Payments

Each Payment is exported as a separate transaction (a block of 2 lines in the file) but exported together as one single journal entry. If you look at the export file, named **Payments QB Export**, the first line is for the Accounts Receivable account and the second line is for the Payment Method account. Every line will have the same journal entry number generated by LightSpeed and the same journal entry date. Each transaction will have a memo containing the Invoice ID and the Customer Name, the GL account number and the debit or credit amount. Again, you can append the default name of the export file to include the date for easier reference, if you prefer.

You have the choice of exporting credit cards and/or cash and checks.

#### Exporting Purchases

All the Invoiced POs are exported individually. The QuickBooks Purchases export does not yet support multiple payables to be generated and exported per PO.

When you export your PO's into Quickbooks, you will be asked if you want to export your Suppliers. The first time, you must do this export, saved as **Suppliers QB Export**, and then import it into Quickbooks (in Quickbooks, go to File|Import|From IIF Files, and then choose this file). You will also be asked to save 2 files – a **PO's QB Export** file, which is the file you will import into Quickbooks (see "Importing to Quickbooks" below), and a **PO's QB Detail** file, which is simply for your records. As above, this file name can be modified if you wish.

**Note**: LightSpeed is able to export multiple payables for the same PO. Each time you receive product on an existing PO, you create and save a new Supplier Invoice. This will allow you to import multiple Supplier Invoices into Quickbooks for each PO entered in LightSpeed.

# Exporting Inventory Adjustments

Adjusting your Inventory negatively or positively will affect its value in your accounting software. Each adjustment you make must be exported along with your Supplier Invoices and Invoices as a credit or debit to your accounting package. The default name of this file **is Adjust Inventory QB Export**, and may be edited to reflect the date range of the export.

# History

Clicking the History button will open the History drawer, which lists in reverse chronological order the exports to Quickbooks you have done. The information listed is the type of export, its ID, the date range of the export, the user who performed the export, and the date the export was performed. For each entry, there is also a checkbox you can select once the export has been performed successfully. Imports into Quickbooks should only be performed once.

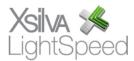

# Importing To Quickbooks

Invoices

- a) Go to the Import feature under the File menu
- b) Choose From IIF Files
- c) Choose the **Sales Journal Export** file you want to import.

# Payments

- a) Go to the Import feature under the File menu
- b) Choose From IIF Files
- c) Choose the **Payments QB Export** file you want to import.

# Purchases

**Important**: The first time you do this import, you must first import **the Suppliers QB Export** file, by choosing Import > From IIF Files, and then choosing the **Suppliers QB Export** file. **Note:** If you add Suppliers, you must re-do this step. Any existing Suppliers will be replaced by the current list.

a) Go to the Import feature under the File menu

- b) Choose From IIF Files
- c) Choose the **POs QB Export** file you want to import.

# Inventory Adjustments

- a) Go to the Import feature under the File menu
- b) Choose From IIF Files
- c) Choose the Adjust Inventory QB Export file you want to import.

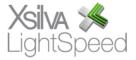